## **DXS-3410 Series Firmware Release Notes**

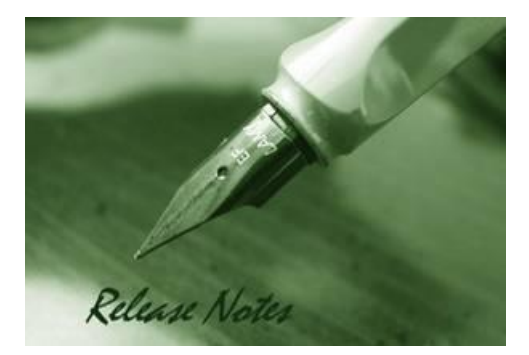

D-Link

**Firmware Version:** V1.00.023 **Published:** Dec/18/2023

These release notes include important information about D-Link DXS-3410 Series firmware revisions. Please verify that these release notes are correct for your switch:

- If you are installing a new switch, please check the hardware version on the device label; make sure that your switch meets the system requirement of this firmware version. Please refer to [Revision History and System Requirement](#page-2-0) for detailed firmware and hardware matrix.
- If the switch is powered on, you can check the hardware version by typing "show version" command or by checking the device information page on the web graphic user interface.
- If you plan to upgrade to the new firmware release, please refer to the [Upgrade](#page-2-1) [Instructions](#page-2-1):

[D-Link switches support firmware upgrade](#page-2-1) via TFTP server. You can download the firmware from [D-Link web site http://tsd.dlink.com.tw, and copy the downloaded firmware to](#page-2-1) the TFTP server [folder. Please make sure that the TFTP server is accessible](#page-2-1) from the switch via networks.

For more detailed information regarding DXS-3410 Series switch products, please refer to [Related Documentation.](#page-5-0)

You can also download the switch firmware, D-View and technical documentation from [http://tsd.dlink.com.tw.](http://tsd.dlink.com.tw/)

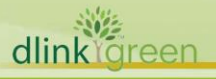

# **D-Link** DXS-3410 Series Firmware Release Notes

## Content:

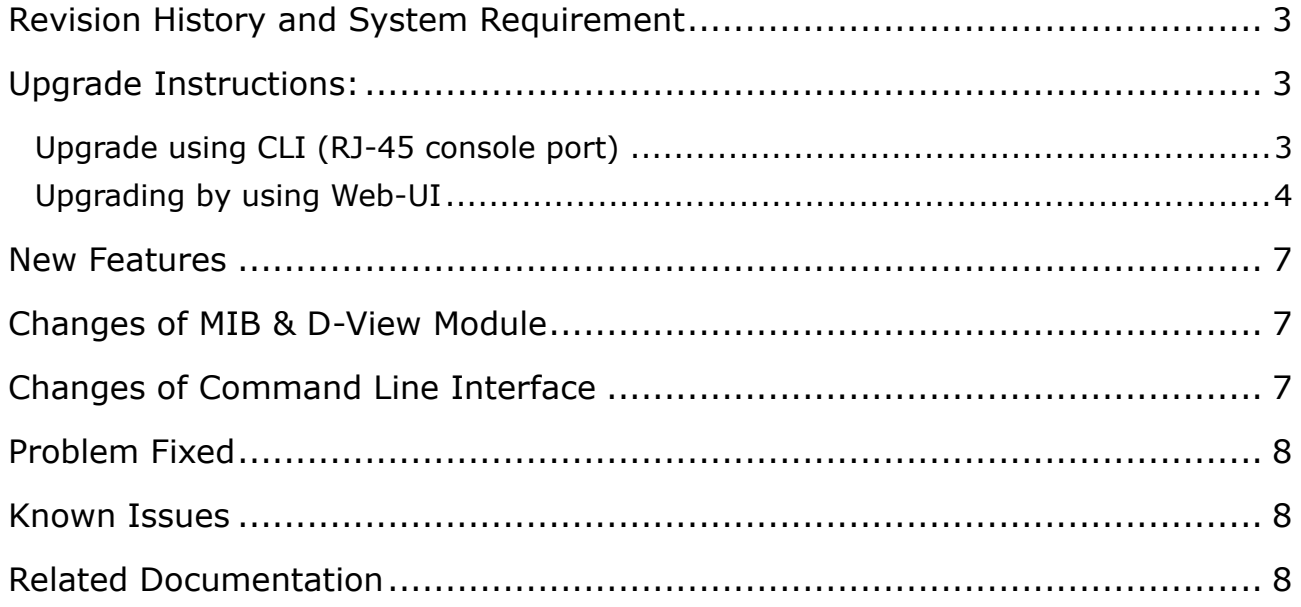

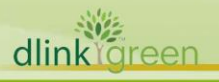

## <span id="page-2-0"></span>**Revision History and System Requirement**

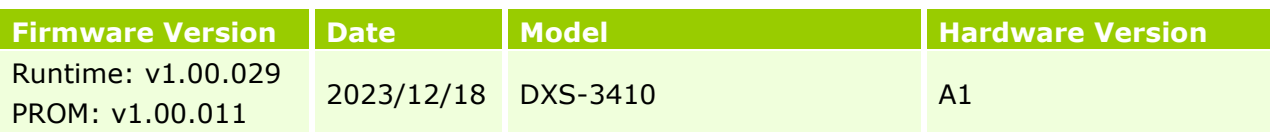

## <span id="page-2-1"></span>**Upgrade Instructions:**

D-Link

D-Link switches support firmware upgrade via TFTP server. You can download the firmware from D-Link web site [http://tsd.dlink.com.tw,](http://tsd.dlink.com.tw/) and copy the downloaded firmware to the TFTP server folder. Please make sure that the TFTP server is accessible from the switch via networks.

#### <span id="page-2-2"></span>**Upgrade using CLI (RJ-45 console port)**

Connect a workstation to the switch console port and run any terminal program that can emulate a VT-100 terminal. The switch console port default settings are as follows:

- Baud rate: **115200**
- Data bits: **8**
- Parity: **None**
- Stop bits: **1**

The switch will prompt the user to enter his/her username and password. The default username and password are as below:

#### Username: **admin**

Password: **admin**

To upgrade the switch firmware, execute the following commands:

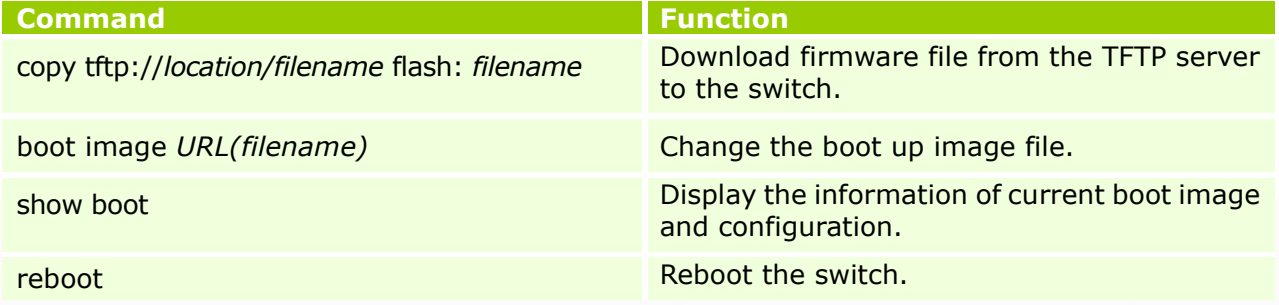

#### **Example:**

**DXS-3410#**copy tftp: //10.1.1.254/image.had flash: image.had

Address of remote host [10.1.1.254]? Source filename [image.had]? Destination filename [image.had]? Accessing tftp://10.1.1.254/image.had... Transmission start... Transmission finished, file length 8315060 bytes. Transmission to slave start................. Done. Transmission to slave finished, file length 8315060 bytes.

dlink areen

**DXS-3410 Series Firmware Release Notes**

Please wait, programming flash.............. Done. Wait slave programming flash complete... Done.

**DXS-3410#**configure terminal **DXS-3410(config)#**boot image c:/switch-image1.had

#### **DXS-3410#**show boot

D-Link

Unit 1 Boot image: /c:/bootimage.had Boot config: /c:/config.cfg

**DXS-3410#**reboot force\_agree Please wait, the switch is rebooting...

#### <span id="page-3-0"></span>**Upgrading by using Web-UI**

- 1. Connect a workstation installed with java SE runtime environment to management port of the device and also connect console cable to switch's console port.
- 2. Open the web browser from the workstation and enter the IP address of the switch. The switch's default IP address is **10.90.90.90**
- 3. Enter administrator's username and password when prompted.

#### **Username: admin**

#### **Password: admin**

4. To update switch's firmware or configuration file via TFTP, select *Tools > Firmware Upgrade & Backup > Firmware Upgrade from TFTP*.

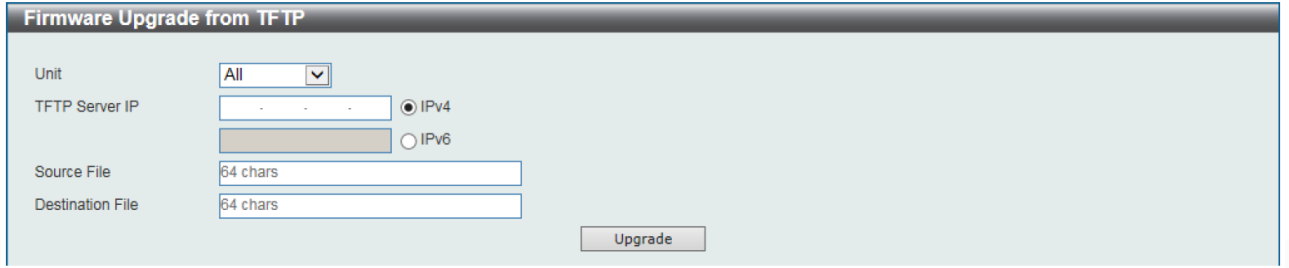

- 5. Enter the TFTP Server IP address.
- 6. Enter the name of the firmware file located on the TFTP server.
- 7. Enter the destination path and the desired file name.
- 8. Click "*Upgrade*" button.
- 9. Transmission will start and wait until the status is completed by displaying *100%* complete.
- 10.Alternatively, the switch's firmware or configuration file can also be upgraded via HTTP, select

*Tools > Firmware Upgrade & Backup > Firmware Upgrade from HTTP*.

**D-Link** | DXS-3410 Series Firmware Release Notes

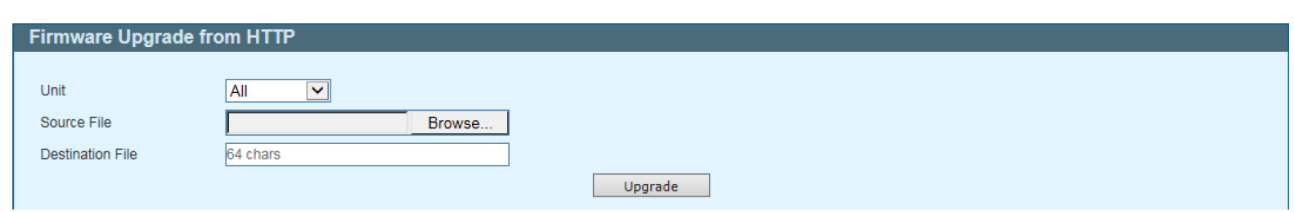

- 11. Enter the source and destination file.
- 12.Click "*Upgrade*" button.
- 13. Transmission will start and wait until the status is completed by displaying *100%* complete.
- 14. To select the boot up image used for next reboot, click *Management > File System* in the function tree and then click the *C:* drive name. When you see the files list, click corresponding **Boot File** button to specify the firmware that will be used for next and subsequent boot up.

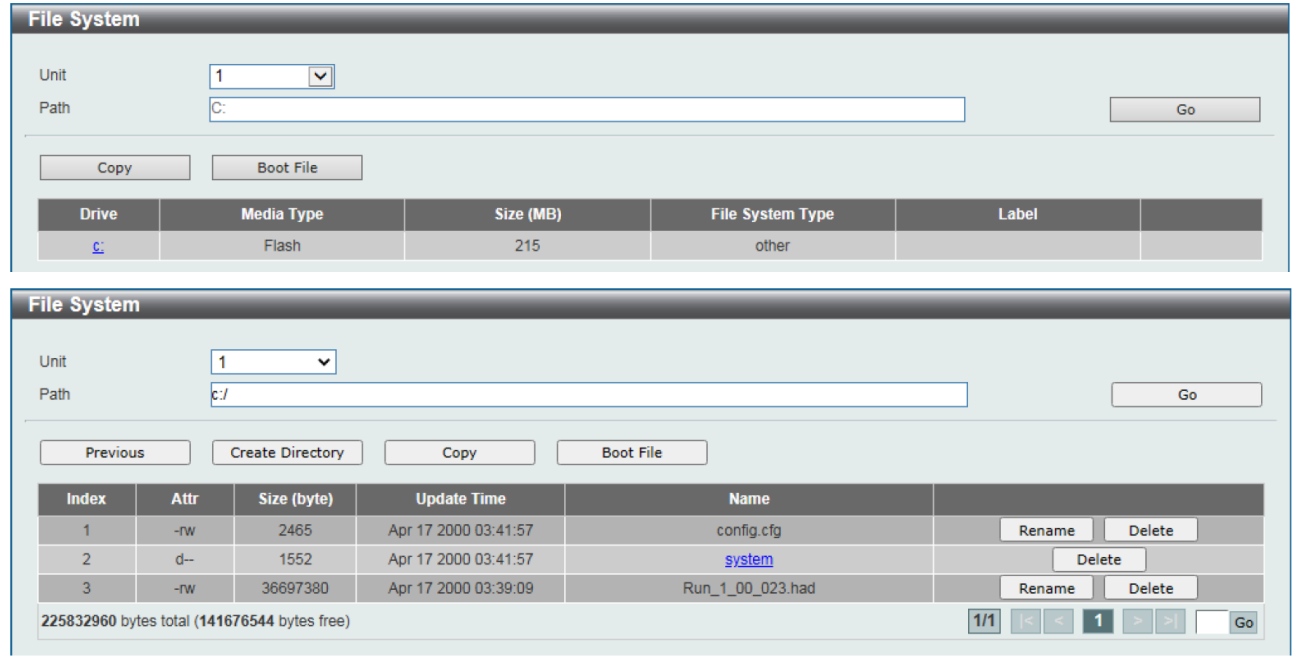

15. To reboot the switch, select *Tools > Reboot System* from the banner.

16.Select *Yes* and click *Reboot* button to reboot the switch.

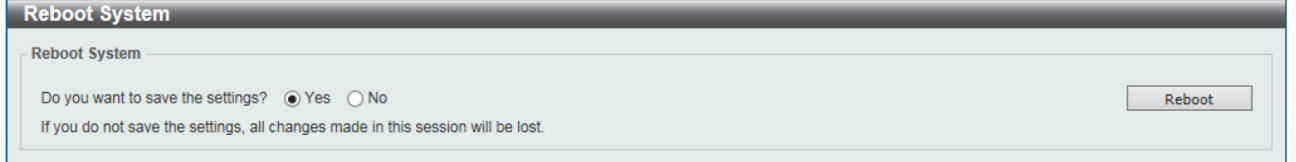

## <span id="page-4-0"></span>**New Features**

dlink

areen

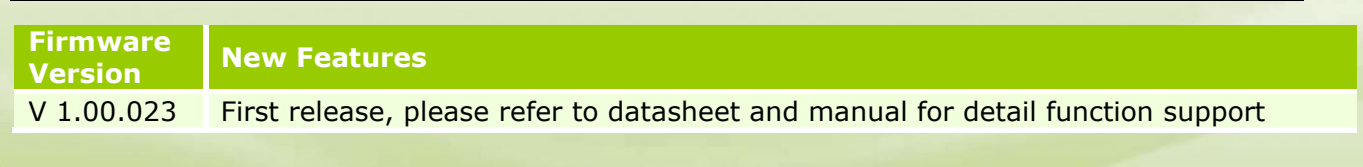

**DXS-3410 Series Firmware Release Notes**

## <span id="page-5-1"></span>**Changes of MIB**

D-Link

For detailed changes of MIB content, please refer to the modification history in each MIB file.

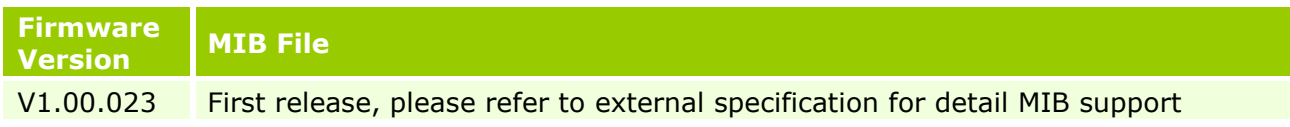

## <span id="page-5-2"></span>**Changes of Command Line Interface**

The section below only shows command line changes that may bring backward compatibility issues with configuration settings for previous version of firmware. Any new feature commands that do not have backward compatibility issues are not included in the below section.

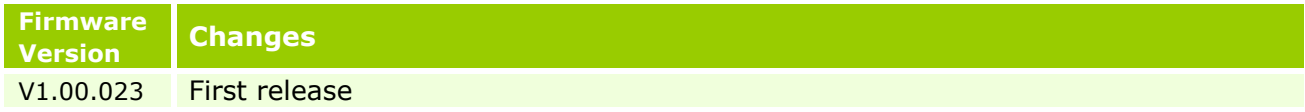

## <span id="page-5-3"></span>**Problem Fixed**

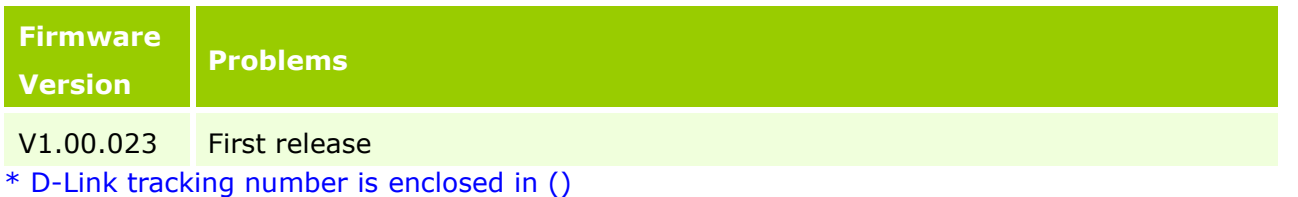

## <span id="page-5-4"></span>**Known Issues**

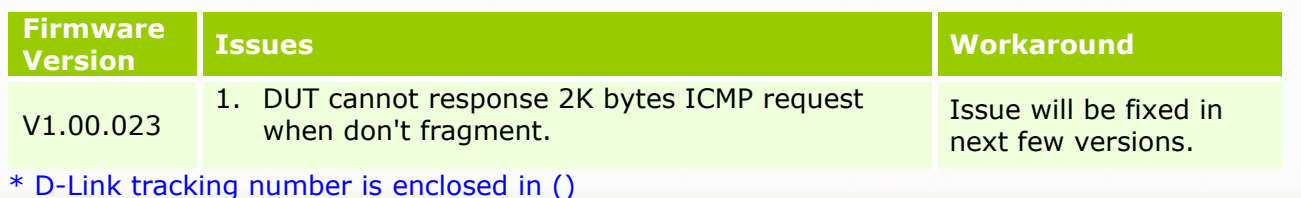

# <span id="page-5-0"></span>**Related Documentation**

- DXS-3410 Series Web UI Manual Release
- DXS-3410 Series CLI Manual Release
- DXS-3410 Series H/W Installation Guide Release

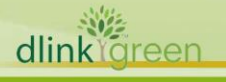